The first time you sign in, the steps you follow depend on which credentials you use - ONE ID or OTN.

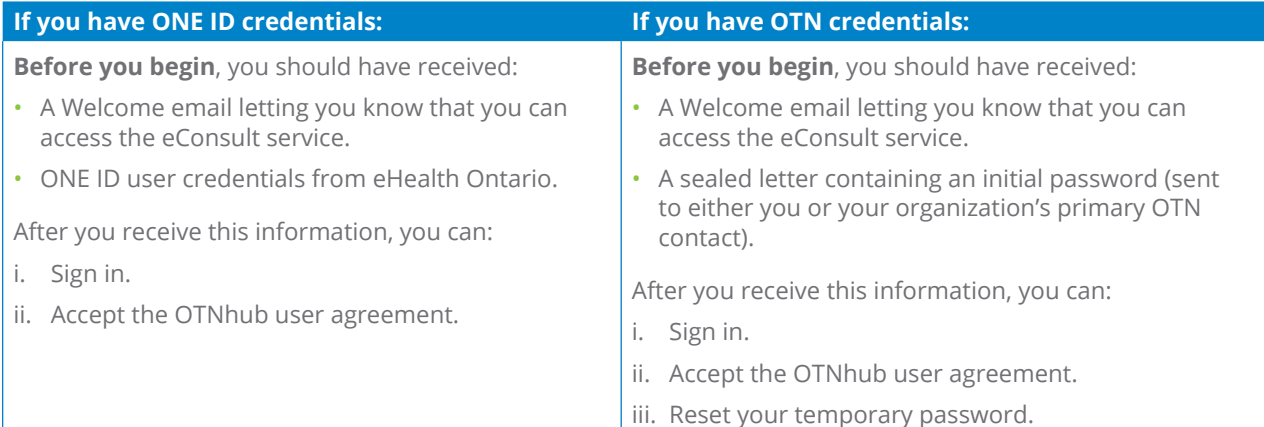

## **Signing In**

**1.** Open a browser and go to **[econsult.otn.ca](http://econsult.otn.ca)**  $\mathbb{R}$ .

An **OTN Log In Selection** screen appears.

**2.** Based on your login credentials (ONE ID or OTN), click the appropriate **Log In** button.

A **ONE ID** or an **OTN Sign In** page appears.

**3.** Type your user name and password\* and click the **Sign In** button

The eConsult login process begins.

- As a first time user, before accessing the service you need to accept the user agreement.
- In addition, if you use OTN credentials you must also set your password.

 $*$  You are allowed a maximum of 10 login attempts within 15 minutes. More than this and your account becomes locked, after which you must contact OTN Technical Support to reactivate your account.

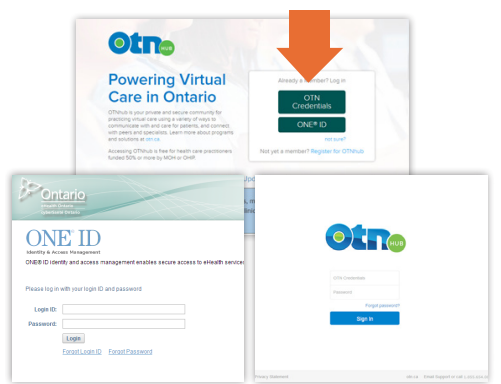

Figure 1: Sign in selection and login screens

**For technical issues, contact OTN Technical Support at 1-855-654-0888** or **[techsupport@otn.ca](mailto:techsupport%2540otn.ca%3Fsubject%3D?subject=) For Ontario eConsult Program information, contact [eConsultCOE@toh.ca](mailto:eConsultCOE%2540toh.ca%3Fsubject%3D?subject=)**

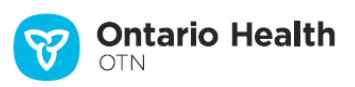

## **Accepting the OTNhub User Agreement**

When a new user first tries to access eConsult, a Security and privacy panel appears with a link to the OTNhub user agreement and an agreement button.

**1.** To read the agreements, click the link **OTNhub User Agreement**.

The link opens a new browser tab/window with the user agreement.

**2.** After reading the agreement, to indicate your consent, select the option "**7** I confirm that I have read..." and then click sqree .

eConsult processes your agreement.

If you have ONE ID credentials, skip to **Next [Steps](#page-3-0)** on [page 4.](#page-3-0)

If you have OTN credentials, continue on to the next page ([Changing Your Password\)](#page-2-0).

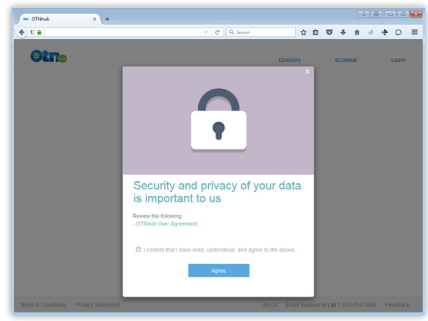

**Figure 2:** eConsult security and privacy panel

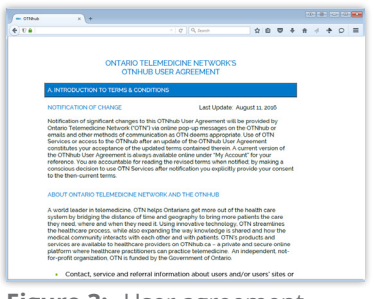

**Figure 3:** User agreement

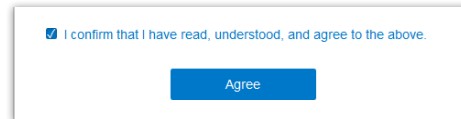

**Figure 4:** Confirm and agree

## <span id="page-2-0"></span>**Changing Your Password**

**Note**: These instructions apply only **if you use OTN signin credentials**. If you use ONE ID credentials, your password is set through **[eHealth](https://www.ehealthontario.ca) Ontario** .

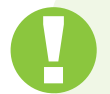

Changing your password here will also change it for other OTN apps and programs that you have access to. For example, web conferencing, Ncompass, and Store Forward applications.

- **1.** In the **Current Password** field, type the password you received in the OTN credentials letter.
- **2.** In the **New Password** field, type a new password. Your password:
	- Must be between 8 30 characters.
	- • Must combine letters, numbers and symbols (*e.g.*, !#\$) in what appears to be a random order.
	- Must be unique and cannot match a previous password.
	- Is case sensitive.
	- Do not use the following characters in your password:
		- / (forward slash)
		- $\cdot \cdot \cdot$  (back slash)
- **3.** In the **Confirm Password** field, type exactly the same password as you used in the New Password field.
- 4. To set your new password, click submit
	- Your password is validated
	- • You are logged out and a **Session Logout** screen briefly appears.
	- • You are sent an email confirming the password change.
	- The OTNhub login screen appears.
- **5.** To ensure a complete log out, close and re-open your browser widow.
- **6.** Sign in again at **[econsult.otn.ca](http://econsult.otn.ca)**  $\mathbb{P}$ .

Continued on next page...

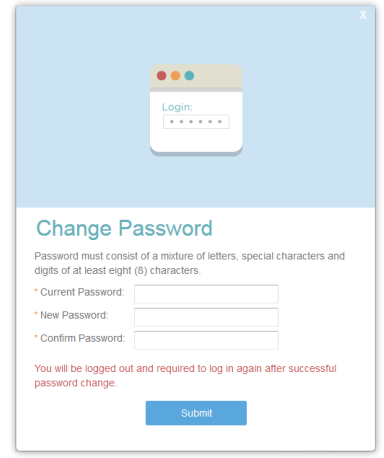

**Figure 5:** Change password panel

## <span id="page-3-0"></span>**Next Steps**

After successfully logging in and accepting the user agreement (and if you're an OTN credential user, setting your password), you will arrive at the **eConsult dashboard**  $\mathbb{R}$ .

**If you are registered as a requesting provider** or a specialist, you can now create a consult [request](https://dropbox.otn.ca/econsult-help/otn-econ-create-request.pdf) 配

**If you are registered as a specialist**, your profile\* is published in the OTN Directory and is immediately available to people searching the Directory. OTN recommends that you **customize** your [Directory](http://dropbox.otn.ca/directory-help/otn-dir-profile-edit.pdf) Profile with details about you and your practice.

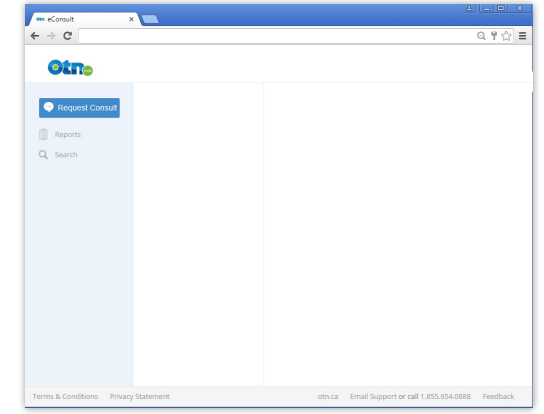

**Figure 6:** Initial eConsult dashboard

 $\overline{\star}$  OTN creates your initial, basic profile using information you supplied during the registration process. However, it is up to you to add clinical protocols or describe conditions for accepting cases.